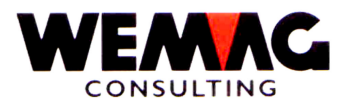

# RELEASE-NOTES

# CHANGEMENTDUPTF 2004

# RELEASEV6.6

- 
"! #\$

\_\_\_\_\_\_\_\_\_\_\_\_\_\_\_\_\_\_\_\_\_\_\_\_\_\_\_\_\_\_\_\_\_\_\_\_\_\_\_\_\_\_\_\_\_\_\_\_\_\_\_\_\_\_\_\_\_\_\_\_\_\_\_\_\_\_\_\_\_\_\_\_\_\_\_\_\_\_\_\_\_\_\_\_\_\_\_\_\_\_\_\_\_\_\_\_\_\_\_\_\_\_\_\_\_

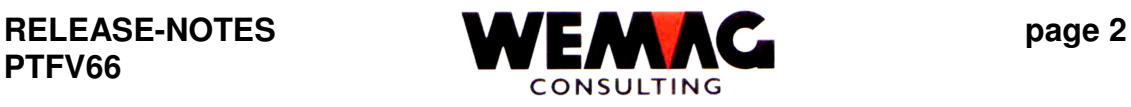

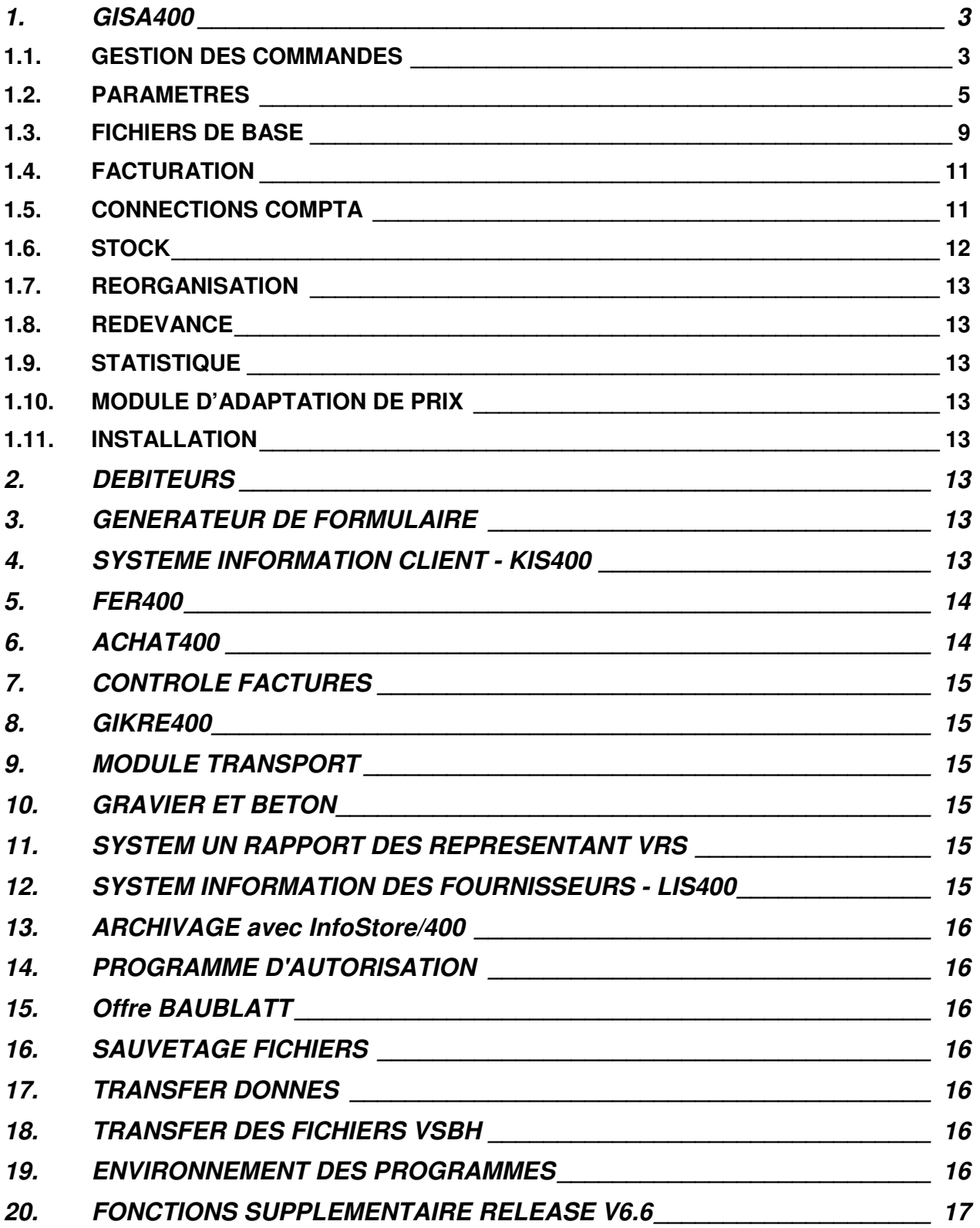

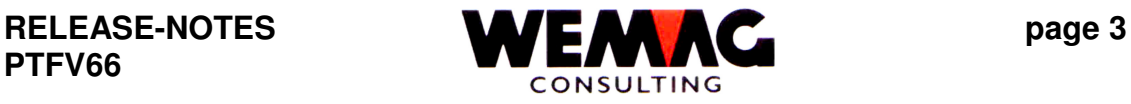

#### **Remarque:**

**Nous voudrions vous attirer l'attention qu'en complément à cette liste, la liste avec les enregistrements de configuration fait également partie des Notes de Release.**

#### **1. GISA400**

#### *1.1. GESTION DES COMMANDES*

1.1.1 Genres de paiement pour quittances :

La possibilité de pouvoir payer avec des genres de paiement différents existe à nouveau pour des quittances : p. ex.

- . Bar
- . VISAS
- . Mastercard
- . etc.

Les genres de paiement agréés peuvent être ouverts dans les paramètres.

2. Paramètre  $\rightarrow$  15. Genre de paiement

Avec ce supplément doit être saisi à nouveau un genre de paiement sur l'écran finale de la gestion des commandes,. Dans le "journal de paiement du mois" avec le choix des quittances, ces quittances sont prouvés séparément après genre de paiement.

Pour ce supplément, une redevance unique de FR 500.-- est levée.

1.1.2 Dans l'écran d'entrée (écran BA) de la gestion des commandes une commande peut être bloqué ou une commande fermé ouvert. En plus le champ "code blocage" est disponible pour vous. Pour simplifier le bloquer respectivement l'ouvrir à nouveau, avec le champ "choix B" peut être tourné le code blocage. Si vous suggérez dans le champ "choix B" un "S" au et dans le champ "choix A" l'ordre souhaité, une commande bloqué est ainsi ouvert respectivement une commande non bloqué est bloqué.

3. Commandes  $\rightarrow$  1. Gestion commandes  $\rightarrow$  écran BA

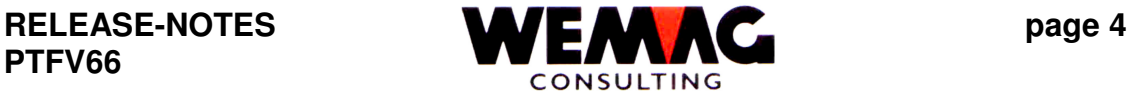

- 1.1.3 Dans la gestion des commandes sur l'écran "BA la sélection ordre" se trouve le code "communication finie". Lors des confirmations de commande, le code "X" a été dépensé dans ce champ, si tous les articles pour cette commande étaient livrables. À nouveau, plus seulement un "X" est indiqué pour une communication finie, mais les valeurs suivantes sont évidentes:
	- 0 Proposition de commande existe encore
	- 1 Commandes P (provisoire) existe encore
	- 2 Commandes D (définitive) existe encore
	- 9 Document est livrable

### *Note:*

On explique les codes du gestion des commandes dans une description. Vous trouvez cette description sur notre Homepage "description quelques code dans le gestion des commandes".

1.1.4 A l'écran "Disposition" à nouveau une commande peut être cherché avec le numéro de facture.

3. Commande  $\rightarrow$  7. Disposition

Les champs de sélection sont complété avec le numéro de facture.

1.1.5 Fuhrhalter-Tableau

3. Commande  $\rightarrow$  10. Plan transport  $\rightarrow$  D = Avis livraison

Avec le supplément "planification de transport", les transports prévus peuvent être saisis par le responsable de planification. Ensuite, les documents de client (bulletins de livraison et bulletins de préparation) peuvent être assignées à ces transports. Avec le nouveau choix des "D = Avis de livraison" peuvent être imprimés les documents de livraison correspondantes ou télécopies comme AVIS-FAX aux clients ou envoyés par l'intermédiaire des Mail.

La condition pour cette fonction est le supplément "planification de transport."

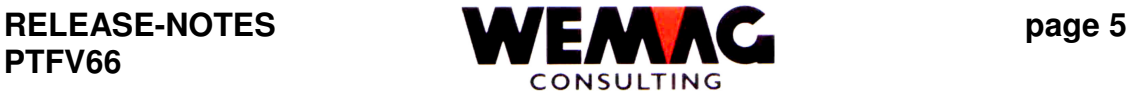

### *1.2. PARAMETRES*

1.2.1 Définition d'une marge minimale à l'échelle du catégorie de collaborateur. A nouveau pour des offres/confirmations de commande peut être définit une marge minimale.

Des catégories de collaborateurs doivent être destinées et saisies, ainsi comme la marge minimale en faisant partie. Si la marge n'est pas atteinte, la commande est imprimé sans positions de détail.

Exemple pour des catégories de collaborateur:

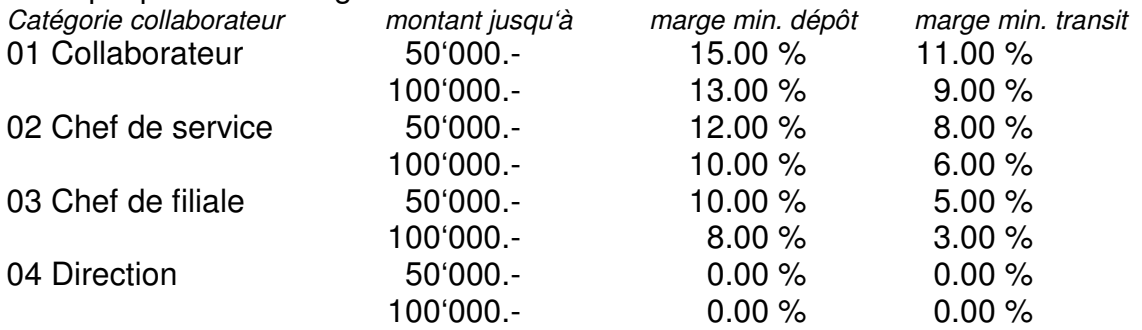

Les catégories de collaborateurs sont saisies dans la gestion des paramètres dans le paramètre "maison".

2. Paramètre  $\rightarrow$  3. Maison  $\rightarrow$  F14 – Maison II  $\rightarrow$  Y = Catégorie collaborateurs  $\rightarrow$  A = Marge

Avec la choix " $A = \text{Marge}$ " peut être définit, jusqu'à quelle montant quelle marge doit être parvenu, que la commande soit imprimé.

Remarque::

- Si la marge n'est pas parvenu avec le montant correspondant, le code "VISA" = N" est mis et l'offre/confirmation de commande préparées avec le générateur de formulaire sont imprimés **sans positions de détail**.
- Pour autant que le supérieur ait la compétence d'imprimer la document, il peut choisir ceux-ci et imprimer. D'ailleurs, l'étape prochain plus élevée entre en application.

Les utilisateurs avec la catégorie de collaborateurs en faisant partie sont saisis dans les données de base.

1. Fichiers de base  $\rightarrow$  28. Utilisateur/supérieur

Cette programme supplément est mis en frais.

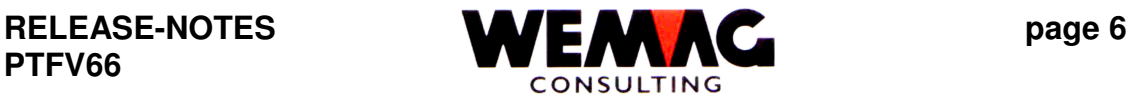

### 1.2.2 Définition des articles favorisés

#### 1. Paramètres  $\rightarrow$  20. Attributions/Tables  $\rightarrow$  20. Codes ABC

Dans les fichiers des paramètres peut être définit des codes ABC. Ce code ABC peut être saisi dans le fichier d'article sur l'écran B5 dans le champ "Code article ABC" ainsi qu'à l'échelle couleur/exécution sur l'écran B2.

Egalement dans le fichier partenaire pour les indications de fournisseur (H=fournisseur/créancier) sur l'écran B2 dans le champ "code ABC créancier" peut être saisi ce code ABC.

Ce code ABC doit produire des communications au saisie des documents et donné une représentation de manière colorée différente à l'écran. La définition du code ABC peut paraître p. ex. comme suit:

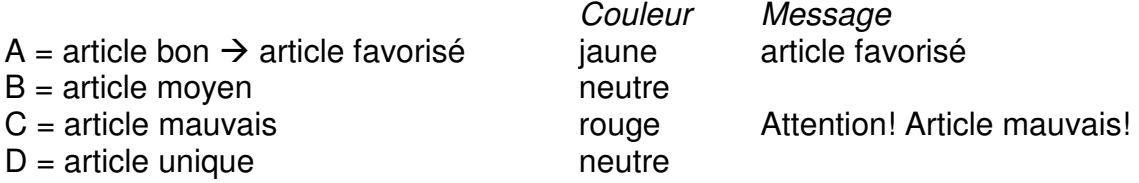

Si dans la gestion des commandes un article avec le code ABC "c" est saisi, maintenant cet article est représenté rouge et la message "Attention! mauvais article!" apparaît. (Remarque! L'article peuseulement être affiché en rouge, si l'écran permet celà

Cette programme supplément est mis en frais.

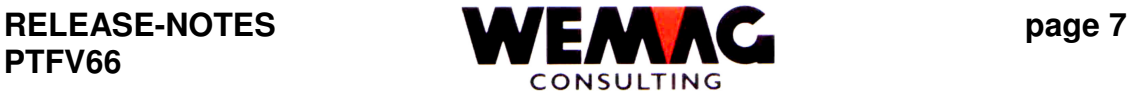

1.2.3 Fonction spécial pour des codes de condition À nouveau, on peut définir avec un code de condition que ce code de condition opprime l'autre code de condition.

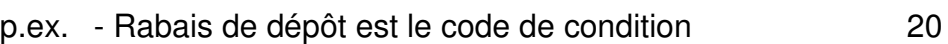

- Rabais de transit est le code de condition 21
	- Rabais de dépôt et transit est le code de condition 22

Si seulement le code de condition 20 ou le code de condition 22 doit être appliqué, soit être défini jusqu'ici par client et par ClMar ce qui suit:

ClMar 1010 code de condition 20 avec 5 % et supplément ClMar 1010 code de condition 22 avec 0 %

À nouveau, cela peut être simplifié avec ce fonction spécial. Soit le code de condition 20 ou 22 ainsi que le code de condition 21 ou 22 doit entrer en application.

À nouveau, vous déposez avec le code de condition  $20 \rightarrow 22$ 

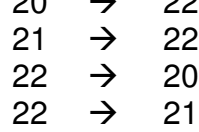

Ainsi il n'est plus nécessaire d'indiquer des définitions multiples avec la classe de marchandise.

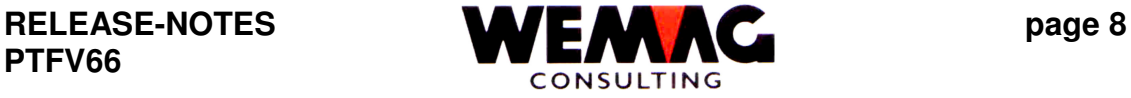

1.2.4 Importer texte de présentation dans le gestion des commandes: Dans la maison II, des corps de la lettre individuels pour des offres et des confirmations de commande peuvent être saisis. Dans le gestion des commandes ces textes sont alors importés et mutés, ainsi qu'imprimés avec le générateur de formulaire.

Les présentations de lettre sont saisies dans la maison II:

2. Paramètres 
$$
\rightarrow
$$
 3. Mason  $\rightarrow$  F14 = Maison II  $\rightarrow$  H = Ebauches de lettre

Dans la programme "Attribution office/lettre de maison" pouvez être saisie jusque 999 présentations par genre de commande.

Dans ce texte de présentation, des signes d'arrêt peuvent être repris. C.-à-d. un texte de présentation est importé et contient ce texte de présentation des signes d'arrêt dans l'enregistrement des commandes, alors ce texte de présentation doit être révisé. Les signes d'arrêt sont complétés avec un texte convenable. Cela peut être p. ex. un nom ou une date. Comme signes d'arrêt, on utilise "@".

*Remarque:*

La saisie d'une adresse d'E-mail n'est pas possible, parce que le signe "@" serait utilisé comme signe d'arrêt.

Importer une présentation de lettre dans une gestion des commandes.

Gestion des commandes  $\rightarrow$  F2 = Tête  $\rightarrow$  F23 = Texte: O/A/B  $\rightarrow$  F7 = Importer le texte  $\rightarrow$  Choisir présentation de lettre

Maintenant le texte importé peut encore être adapté ou complété.

Cette programme supplément est mis en frais.

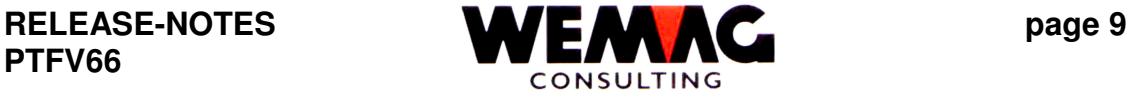

#### *1.3. FICHIERS DE BASE*

1.3.1 Dans l'écran de récapitulative des chantiers, à nouveau dans la colonne "Statues" est marqué, si le chantier est un chantier de client et si des conditions sont saisies.

1. Fichier de base  $\rightarrow$  23. Traiter chantiers  $\rightarrow$  C = Chantier de client

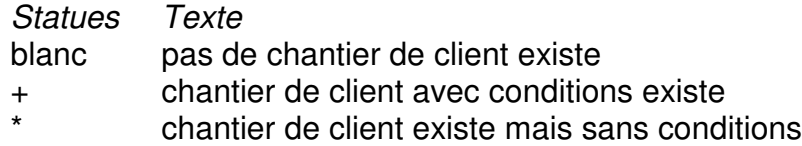

#### *Note:*

Dans l'enregistrement de configuration 1063 on peut définir que des chantiers non autorisés (avec un type d'objet non autorisé) avec un code d'état spécial sont indiqués.

Si l'enregistrement de configuration 1063 est actif, ce a la priorité 1. L'innovation mentionnée ci-dessus entre en application seulement si l'enregistrement de configuration 1063 n'est pas active. (Pos.  $2 = 0$ ).

1.3.2 À nouveau, dans le fichier de client, les conditions de paiement peuvent être déposées par département.

1. Fichier de base  $\rightarrow$  20. Traiter partenaire  $\rightarrow$  C = Client/Débiteur  $\rightarrow$  P = Cond.paiement/Département

À nouveau la séquence suivant vaut pour la détermination des conditions de paiement:

- 1. Département (Cond. Paiement d'association)
- 2. Chantier client
- 3. Département client
- 4. Fichier de client

#### *Note:*

Les conditions des paiements sont incorporées conformément à une séquence mentionnée ci-dessus pour la commande.

M:\Handbuch\neuer Release\Release-Notes V66 franz.doc05.10.04/chw

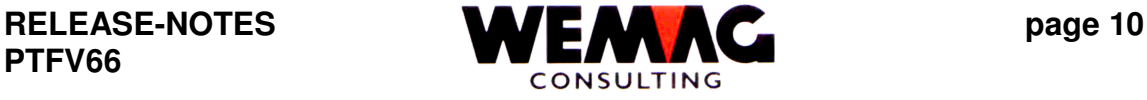

1.3.3 Dans le fichier d'article vous trouvez chez le choix les lettres  $U = V$ ue du stock"  $et$  " $Z = Stock$ ".

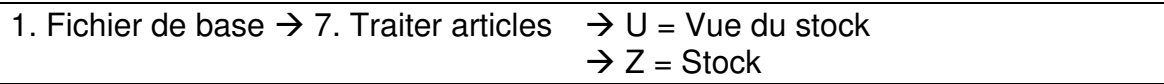

*Choix "U = Vue du stock"*

Avec le choix "U" vous recevez l'écran du stock de l'article choisi. Sur cet écran sont affichés: "Stock actuel", "commandes des livraison ouverts", "Entrée de l'achat", "Entrée des commandes", "Départ à l'achat", "Départ aux commandes" etc.

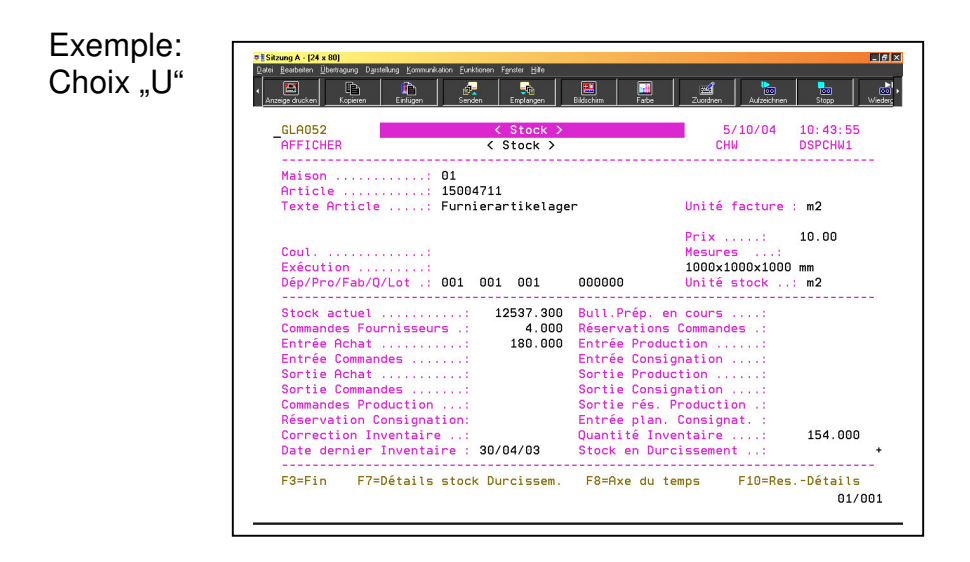

# *Note:*

Dans le fichier d'écran peuvent être saisis "usine", "usine des fabricants" et l' "usine propriétaire". Si ces champs sont activés, le contenu est utilisé pour trouver le record du stock de l'article. C.-à-d. avec les usines du fichier d'écran l'article choisi est indiquée avec le stock qui en fait partie.

Si les champs d'usine dans le fichier d'écran sont vides et si plusieurs record du stock se trouvent dans l'article choisi, un écran de choix est dépensée d'abord.

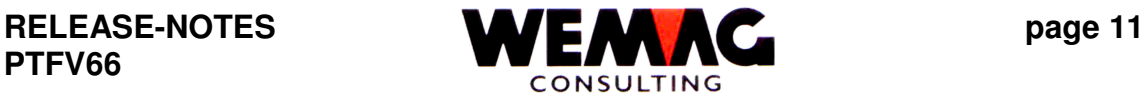

# *Choix "Z = Stock"*

Avec le choix "Z" vous recevez une vue d'ensemble du stock "actuel" et du stock "disponible" de l'article choisi.

Exemple: Choix $, Z^*$ 

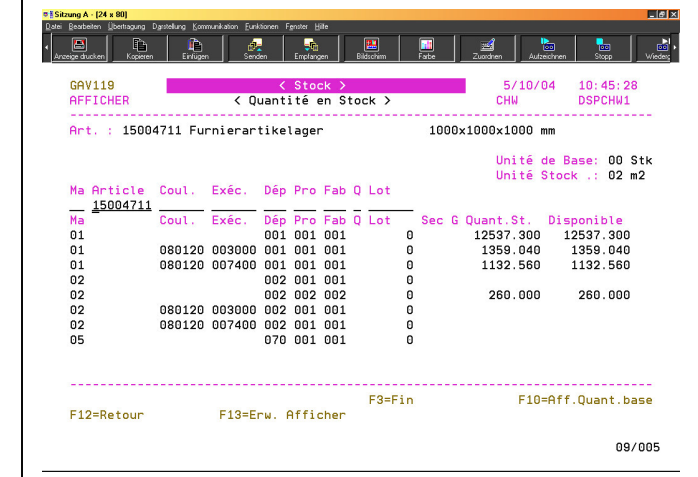

# *1.4. FACTURATION*

# *1.5. CONNECTIONS COMPTA*

![](_page_11_Picture_1.jpeg)

### *1.6. STOCK*

#### 1.6.1 Fonction spécial "Effacer le record d'inventaire"

À nouveau, un record d'inventaire saisi peut être supprimé encore. C.-à-d. le record d'inventaire n'est pas supprimé simplement, mais du record d'inventaire 9I saisi un record 1E (entrée de stock de l'achat) et comme ristourne s'ajoutent un record 2E (retour au fournisseur) deviennent.

L'inventaire est saisi par la position du menu suivante:

![](_page_11_Picture_186.jpeg)

L'entrée d'inventaire peut être supprimée aussi encore sur ce programme. Le programme doit se trouver dans le mode de modification (F9 = modification). L'article sera choisi avec le numéro d'article ou le Match et après la libération de données le record d'inventaire est spécifié. Avec le choix "4 = suppression", ce record d'inventaire peut être supprimé

La base de temps paraît comme suit après la suppression du record d'inventaire:

Exemple:

![](_page_11_Picture_187.jpeg)

*Note:*

Les nouveaux enregistrements "1E" et "2E" reçoivent le commentaire "inventaire supprimé, USER-Id, date". Devient choisi dans le programme de stock "2. Base de temps" la fonction "F7 = Afficher élargit", est évidente ce commentaire.

31.12.03 12.000 15.000 1E 31.12.03 12.000- 3.000 2E

#### *Attention!*

**Les mouvements générés 1E et 2E seront traité comme des mouvements 1E/2E normale et se disparu par exemple sur une liste d'entrée du stock.**

![](_page_12_Picture_1.jpeg)

- *1.7. REORGANISATION*
- *1.8. REDEVANCE*
- *1.9. STATISTIQUE*
- *1.10. MODULE D'ADAPTATION DE PRIX*
- *1.11. INSTALLATION*
- **2. DEBITEURS**
- **3. GENERATEUR DE FORMULAIRE**

#### **4. SYSTEME INFORMATION CLIENT - KIS400**

4.1 Imprimer des confirmations des conditions

21. SIC (Système Information Client)  $\rightarrow$ 18. Imprimer confirmations des conditions

La sélection pour imprimer de la confirmation de condition a été étendue à la "groupe profession de/à". En imprimant de la confirmation de condition, la groupe profession choisie du fichier partenaire ainsi que les groupes professions saisies dans le groupe visé sont testées.

4.2 Afficher des confirmations des conditions

A nouveau avec la touche fonction F9 les confirmations des conditions peuvent être affiché à l'écran.

21. SIC (Système Information Client)  $\rightarrow$  13. Conditions Client  $\rightarrow$ F9 = Confirmation condition Online

M:\Handbuch\neuer Release\Release-Notes V66 franz.doc05.10.04/chw

![](_page_13_Picture_1.jpeg)

#### 4.3 Calculer de la marge

À nouveau, ce n'est pas seulement le chiffre d'affaires est compté avec le prix de revient chez les chiffres d'affaires de fournisseur, mais aussi à nouveau le prix de vente par fournisseur et par marge est compté.

![](_page_13_Picture_130.jpeg)

Si vous lancez par exemple le programme "offres courantes", vous pouvez choisir une offre et avec la touche de fonction F21 apparaît plus encore un écran avec les commandes courantes ainsi qu'avec le montant de la facture, la valeur du prix de revient et la marge en %.Si vous continuez avec la touche de fonction "F10 = calculation", des remises peuvent être suggérées que la marge recalcule en conséquence.

**5. FER400**

#### **6. ACHAT400**

6.1 A nouveau les fichiers de l'achat peuvent être réorganisées également. En plus sont disponibles les positions suivant dans le menu achat.

Pour les fichiers de travaille:

25. Achat/Production  $\rightarrow$  29. Réorganisation Achat/Production

![](_page_14_Picture_0.jpeg)

![](_page_14_Picture_1.jpeg)

pour les fichiers de statistiques:

25. Achat/Production  $\rightarrow$  26. Statistique de l'achat  $\rightarrow$  13. Réorganisation statistique de l'achat

Contrairement aux autres programmes de réorganisation, vous trouvez les programmes de réorganisation des données d'achat dans le menu "ACHAT" et pas dans le menu "REORGANSATION".

*Note :*

*La réorganisation est décrite dans le manuel "RÉORGANISATION" que vous trouvez sur notre Homepage sous la rubrique "Tipps et Trucs" sous le manuel "la réorganisation dans le GISA".*

# **7. CONTROLE FACTURES**

7.1 Saisie de ligne de codage avec le contrôle de facture de créancier: Avec l'enregistrement de configuration 23001, on peut définir que lors du contrôle de facture par ONLINE, lors du raccordement dans les créanciers, une fenêtre doit apparaître pour l'entrée la ligne de référence.

Cette programme supplément est mis en frais.

# **8. GIKRE400**

# **9. MODULE TRANSPORT**

# **10. GRAVIER ET BETON**

# **11. SYSTEM UN RAPPORT DES REPRESENTANT VRS**

# **12. SYSTEM INFORMATION DES FOURNISSEURS - LIS400**

![](_page_15_Picture_1.jpeg)

- **13. ARCHIVAGE avec InfoStore/400**
- **14. PROGRAMME D'AUTORISATION**
- **15. Offre BAUBLATT**
- **16. SAUVETAGE FICHIERS**
- **17. TRANSFER DONNES**
- **18. TRANSFER DES FICHIERS VSBH**
- **19. ENVIRONNEMENT DES PROGRAMMES**

![](_page_16_Picture_1.jpeg)

#### **20. FONCTIONS SUPPLEMENTAIRE RELEASE V6.6**

![](_page_16_Picture_291.jpeg)

![](_page_17_Picture_1.jpeg)

![](_page_17_Picture_91.jpeg)